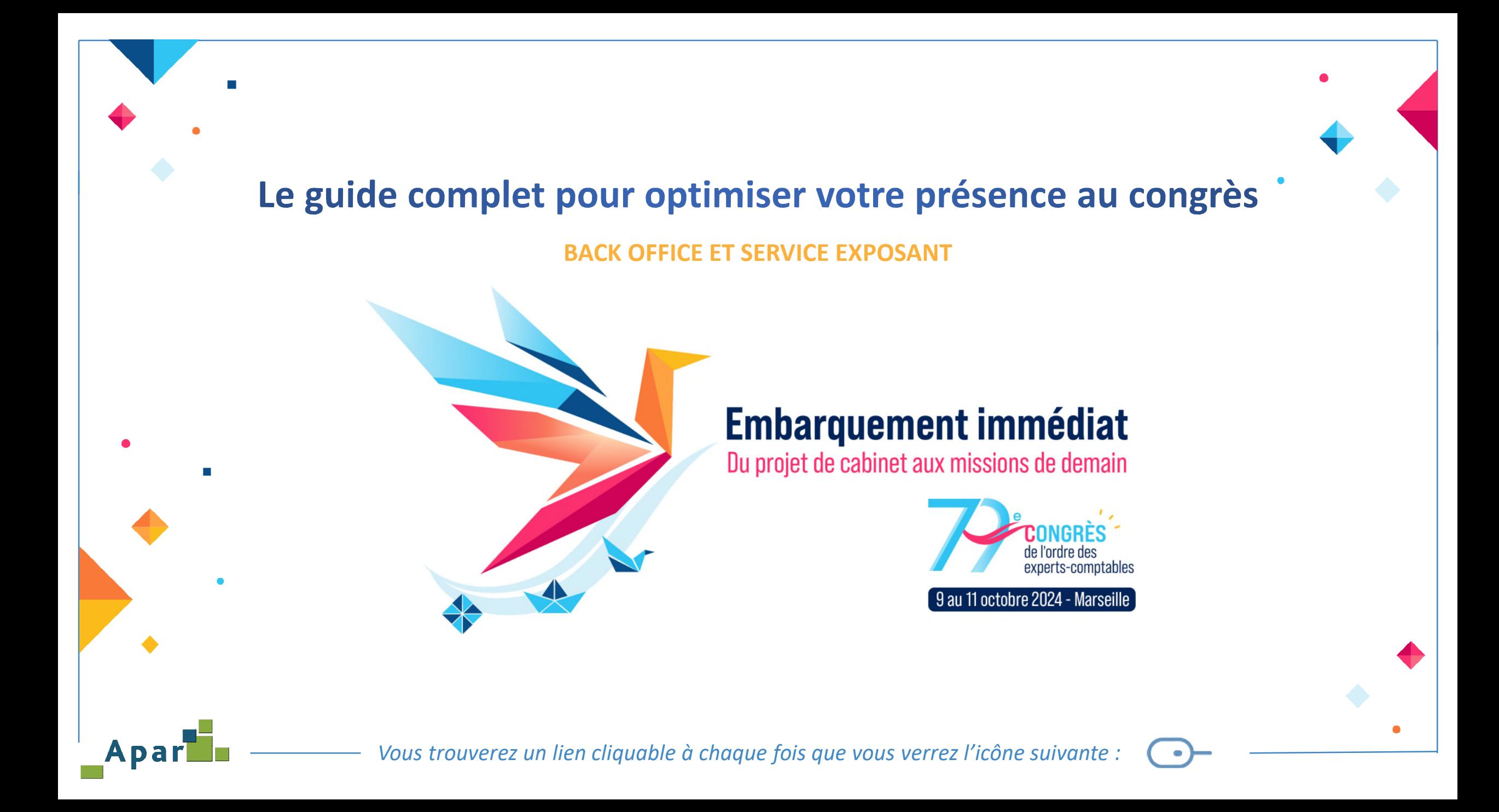

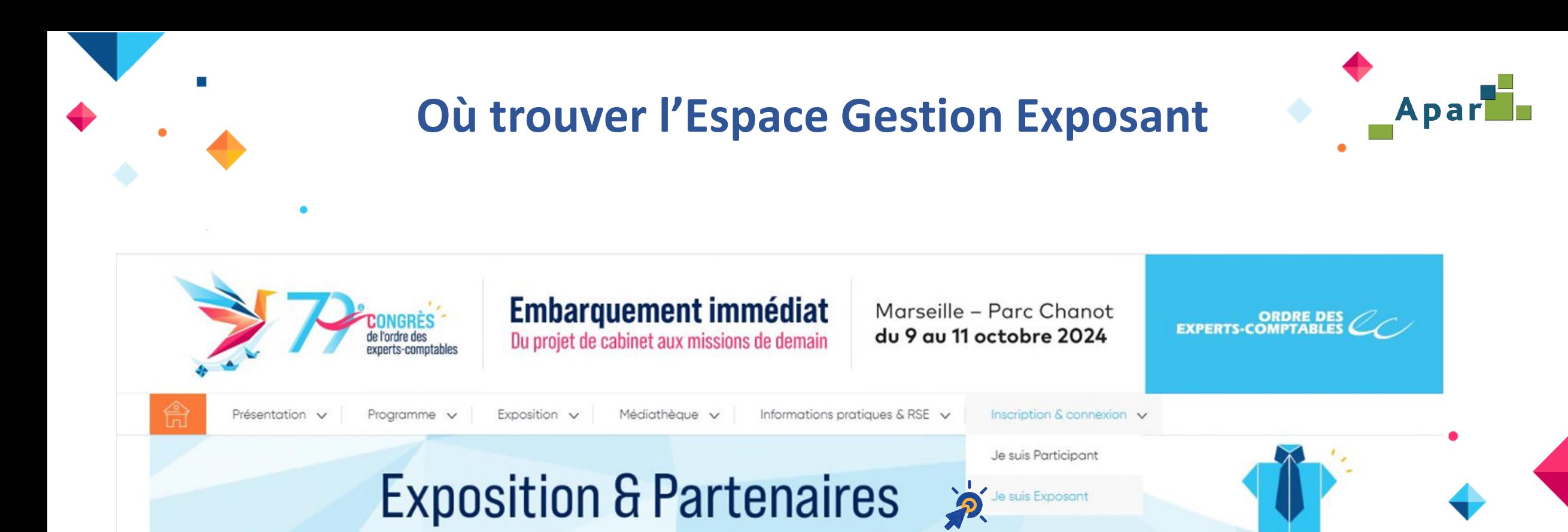

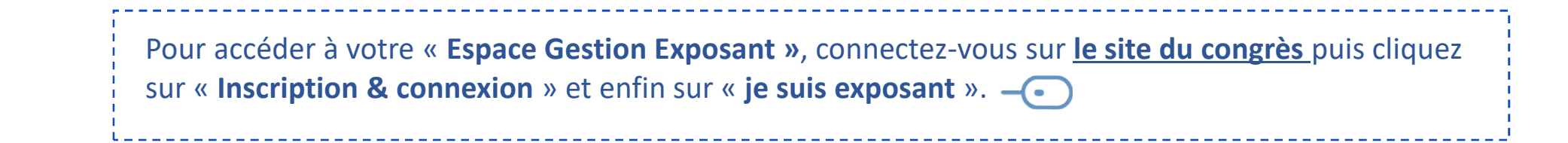

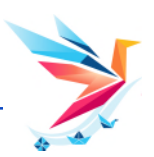

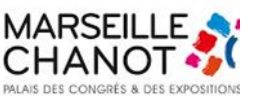

## **L'Espace Gestion Exposant**

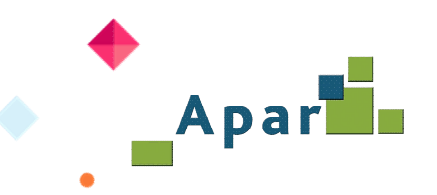

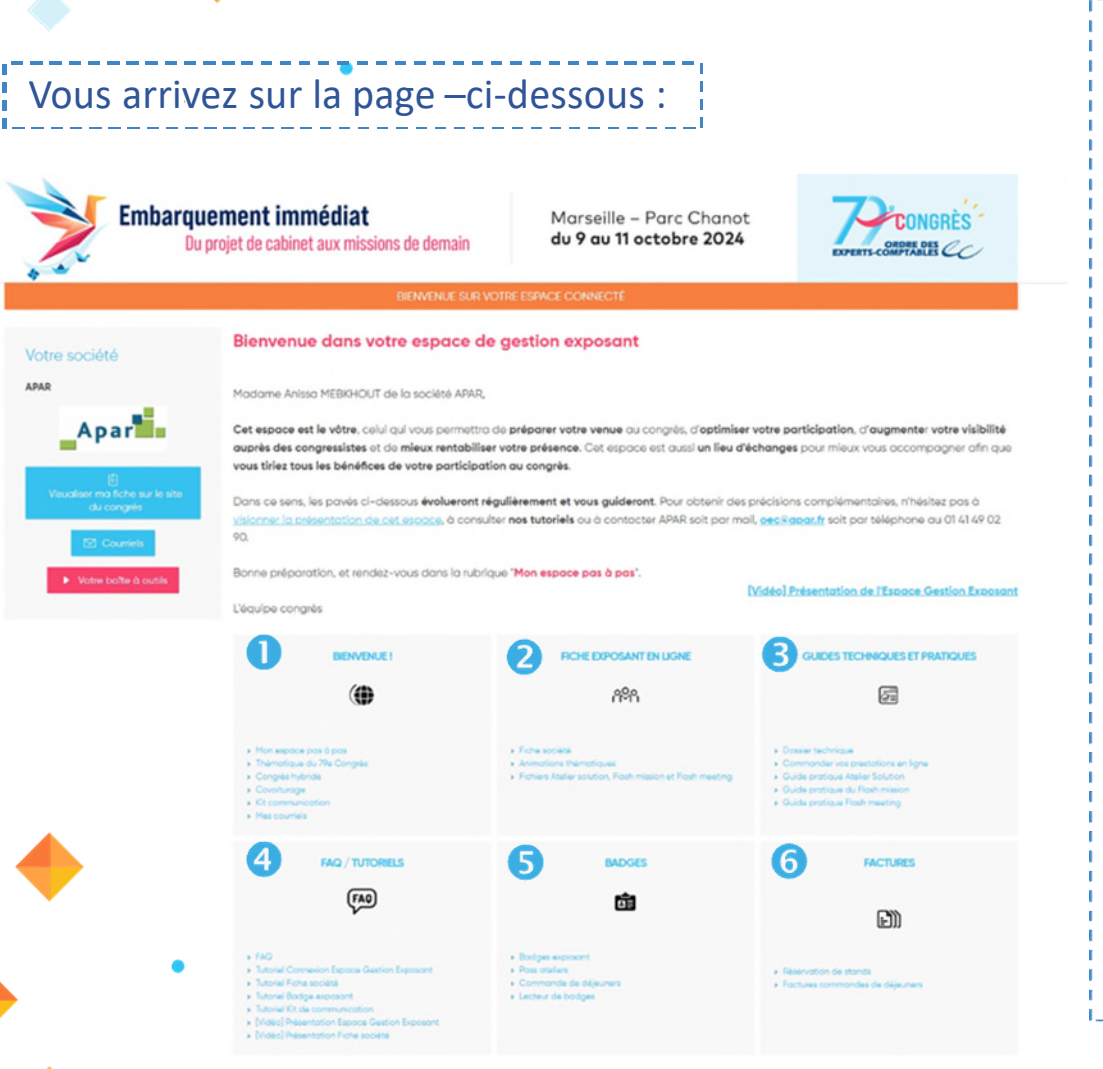

Votre **Espace de Gestion Exposant** est composé de **six pavés** dont les rubriques vous permettront **de piloter votre présence au 79<sup>e</sup> Congrès** :

- 1. « Bienvenue » donne les clés de votre espace et du 79<sup>e</sup> Congrès ainsi que les outils de communication et d'information ;
- 2. « **Fiche exposant en ligne** » permet de créer et de mettre à jour votre fiche société, de télécharger les fichiers des participants à votre atelier solution ou flash ;
- 3. « **Guide techniques et pratiques** » donne accès au service exposant D&P pour commander vos prestations en ligne. Vous avez aussi accès au guide technique et aux guides pratiques atelier solution et flashs ;
- 4. « **FAQ / Tutoriels** » référence la FAQ du 79<sup>e</sup> Congrès et les tutoriels pour vous accompagner dans votre préparation ;
- 5. « **Badges** » permet de gérer les badges de vos collaborateurs présents au congrès, d'enregistrer un Pass atelier, de réserver vos déjeuners assis au restaurant et de commander vos lecteurs de badge ;
- 6. « **Factures** » vous permet de télécharger les factures de votre participation au congrès et de vos commandes de déjeuners au restaurant.

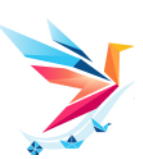

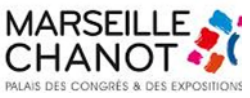

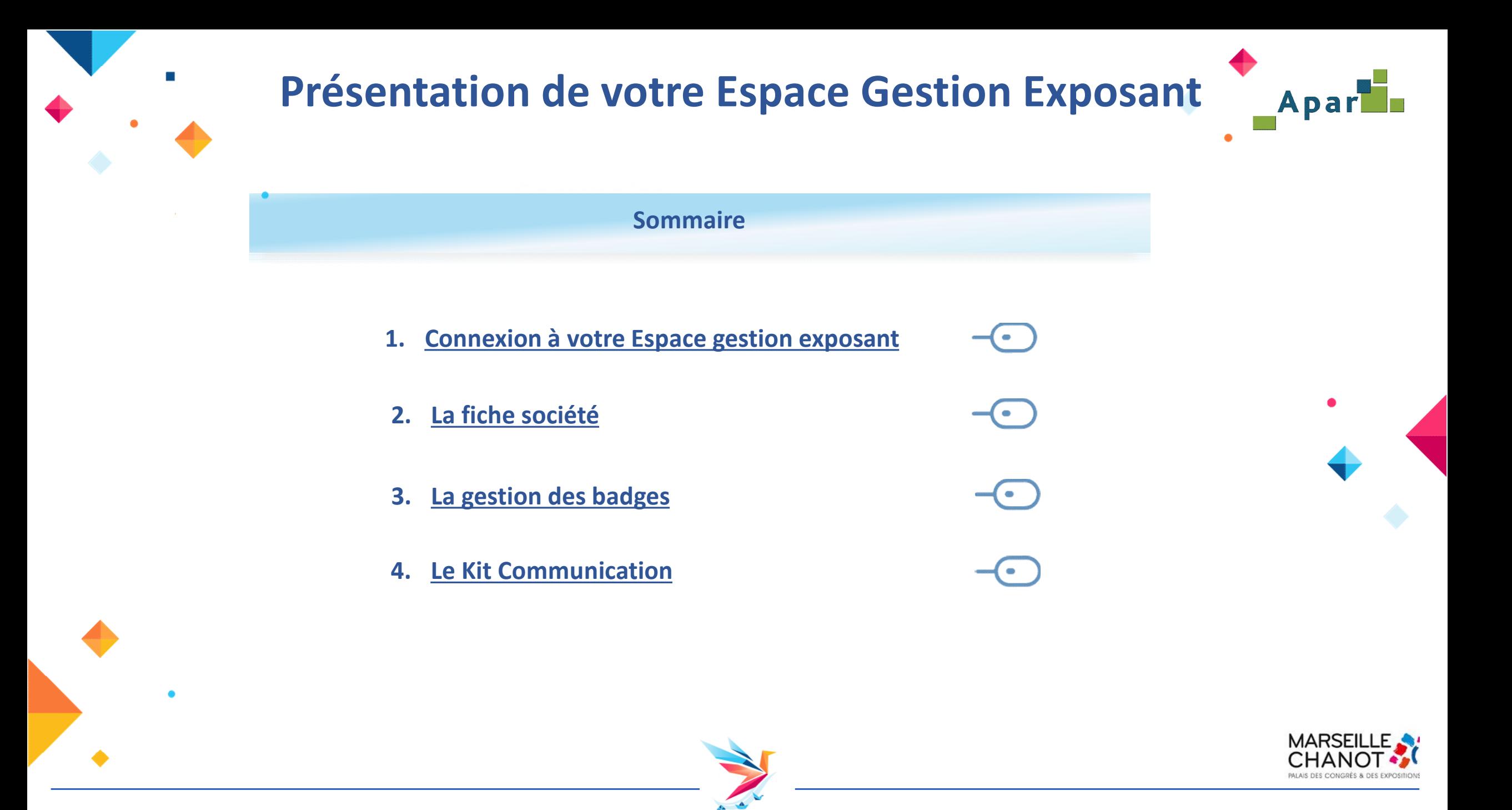

# **Connexion à votre Espace Gestion Exposant**

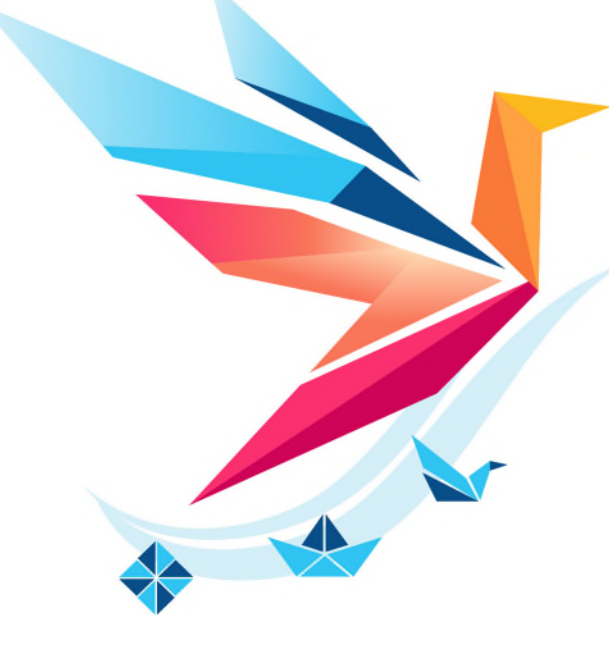

## **Embarquement immédiat**

Du projet de cabinet aux missions de demain

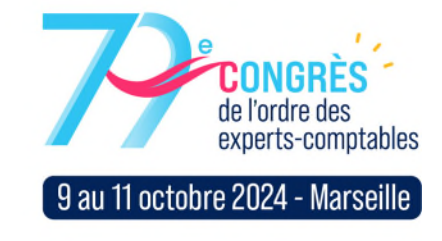

*Vous trouverez un lien cliquable à chaque fois que vous verrez l'icône suivante :* 

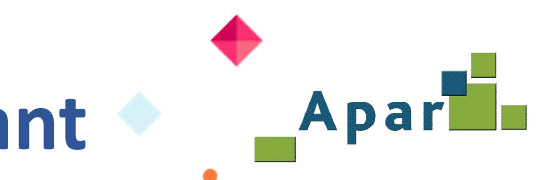

## **Connexion à votre Espace gestion exposant**

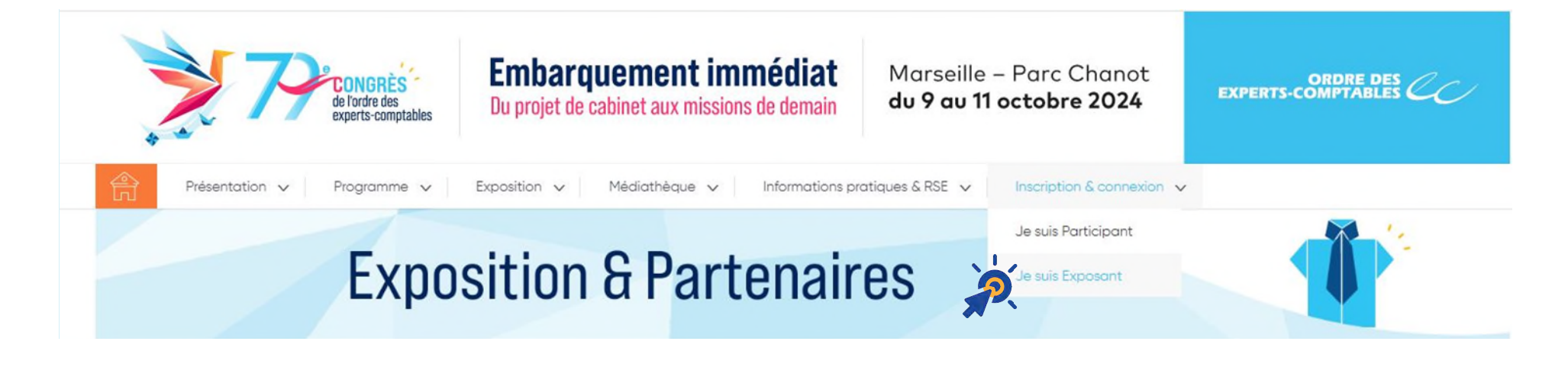

Une fois le protocole d'enregistrement de votre mot de passe effectué, la connexion à votre « espace de gestion exposant » se fera depuis la page d'accueil du site du 79<sup>e</sup> Congrès,rubrique « Inscription et connexion / Je suis exposant » [sur le site du congrès](https://congres.experts-comptables.com/espace-exposant/je-me-connecte.htm)  $-\epsilon$ 

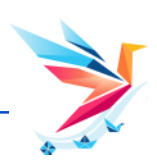

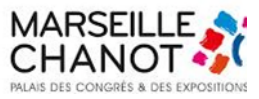

![](_page_6_Figure_0.jpeg)

et mot de passe, ils ont été conservés.

![](_page_6_Picture_2.jpeg)

![](_page_6_Picture_3.jpeg)

### <span id="page-7-0"></span>**Vous n'avez pas créé votre mot de passe – 1/4**

L'ouverture du module "Badges exposant". Nous vous rappelons que les badges exposant sont destinés aux personnes qui assurent une présence sur le stand pendant la durée de la manifestation. Ils sont en quantité limitée, au prorata de votre surface de stand. Quelques jours avant le 79<sup>e</sup> Congrès, vos collaborateurs, détenteurs d'un badge exposant, recevront directement par email leur badge définitif. Ils devront l'imprimer pour accéder au 79<sup>e</sup> Congrès.

 $\bullet$ 

Pour accéder à l'espace exposant, Cliquez ICI Votre login de connexion est :

Conformément au RGPD, vous devez saisir un [Mot de passe] que vous serez seul à connaitre. Mémorisez-le, nous n'avons pas accès à cette information. En cas d'oubli, veuillez suivre la procédure "Mot de passe oublié"

Dans l'attente de vous accueillir, nous vous souhaitons une agréable préparation de congrès.

**Bien cordialement** 

L'Equipe Congrès.

Pour plus d'informations : **Association ECS - Service Exposant** oec@apar.fr

Vous avez reçu un email avec votre identifiant de la part du Service Exposant contenant votre login.  $\mathbf 0$ 

Après en avoir pris connaissance « Cliquez ici » pour accéder à la page ci-dessous.

#### > JE ME CONNECTE À MON ESPACE EXPOSANT

![](_page_7_Figure_11.jpeg)

#### > LES EXPOSANTS

Vous allez accéder à votre Espace de Gestion Exposant qui vous permet à la fois de piloter la préparation de votre participation au congrès et d'entrer en relation avec les congressistes dès leur inscription.

#### Piloter la préparation au congrès

L'Espace de Gestion Exposant met à votre disposition des contenus thématiques pour mieux cerner le contexte éditorial de l'événement, des tutoriels pour vous quider dans votre préparation, un accès au dossier technique et aux commandes en ligne, un kit de communication..

#### Entrer en relation avec les congressistes

Avec la Fiche Société, accessible depuis le site internet du congrès, vous disposez d'un véritable outil de mise en relation avec le congressiste dès son inscription (68% d'inscrits au 14 juillet) que vous pilotez depuis l'Espace de Gestion Exposant. Au-delà de la présentation de votre société, de ses coordonnées, de la localisation de votre stand, vous lui proposez des rendez-vous, jusqu'à 4 vidéos démos de vos outils (accessibles quesi à partir de la Place de Marché) des teasers de vos prises de parole...

Bonne préparation !

TÉLÉCHARGEZ LE GUIDE DE CONNEXION À L'ESPACE DE GESTION EXPOSANT >>> ICI

Cliquez sur « C'est votre première connexion ? » 2

![](_page_7_Picture_21.jpeg)

![](_page_7_Picture_22.jpeg)

![](_page_7_Picture_23.jpeg)

![](_page_8_Picture_0.jpeg)

![](_page_8_Picture_1.jpeg)

![](_page_8_Picture_2.jpeg)

### **Vous n'avez pas créé votre mot de passe – 4/4**

Bienvenue sur le site.

Votre première connexion

Pour votre première connexion vous devez préalablement initialiser votre mot de passe : Merci de saisir le login que nous vous avons adressé puis cochez la case « je ne suis pas un robot » et cliquez sur "Reinitialiser mon mot de passe" Vous allez recevoir un email avec un lien vous permettant d'aller saisir votre mot de passe.

Le message ci-contre s'affiche

6

Votre nouveau mot de passe a été enregistré. Vous pouvez l'utiliser dès à présent !

**Vous pouvez, dans la barre du menu, cliquer sur « Inscription & connexion » puis sur « Je suis un exposant » et saisir le Login que nous vous avons adressé et le mot de passe que vous venez de créer.**

![](_page_9_Picture_6.jpeg)

![](_page_9_Picture_7.jpeg)

<span id="page-10-0"></span>![](_page_10_Picture_0.jpeg)

![](_page_11_Picture_0.jpeg)

![](_page_11_Picture_36.jpeg)

![](_page_12_Figure_0.jpeg)

![](_page_12_Picture_1.jpeg)

![](_page_12_Picture_2.jpeg)

![](_page_13_Picture_0.jpeg)

2. Vous allez recevoir un e-mail contenant un lien de réinitialisation. Cliquez sur le lien et définissez votre nouveau mot de passe.

Un email vous a été envoyé !

6

**Vous pouvez, dans la barre du menu, cliquer sur « Inscription & connexion » puis sur « Je suis un exposant » et saisir votre Login et le nouveau mot de passe que vous venez de créer.**

![](_page_13_Picture_4.jpeg)

![](_page_13_Picture_5.jpeg)

Retour à la page d'authentification

## **Vous avez oublié votre Login**

![](_page_14_Picture_1.jpeg)

<span id="page-14-0"></span>En cas d'oubli de votre login, **adressez un mail** à [oec@apar.fr.](mailto:oec@apar.fr) Vous recevrez alors l'email suivant :

![](_page_14_Picture_46.jpeg)

![](_page_14_Picture_4.jpeg)

- o **Si vous avez oublié votre mot de passe**, consultez la page : [« Vous avez oublié votre mot de passe »](#page-10-0)
- o **Si vous n'avez pas créé votre mot de passe**, consultez la page : [«Vous n'avez pas créé votre mot de passe »](#page-7-0)

![](_page_14_Picture_7.jpeg)

![](_page_14_Picture_8.jpeg)

## La fiche société

## **Embarquement immédiat**

Du projet de cabinet aux missions de demain

![](_page_15_Picture_3.jpeg)

*Vous trouverez un lien cliquable à chaque fois que vous verrez l'icône suivante :* 

Apal

## **Où trouver la fiche société**

![](_page_16_Picture_1.jpeg)

![](_page_16_Figure_2.jpeg)

![](_page_17_Picture_0.jpeg)

#### **Sommaire**Apar  $\circled{3}$  $\binom{2}{2}$  $\frac{1}{4}$ Coordonnées Présentation et profil Informations Produits place de marché > COORDONNEES [1. Coordonnées](#page-18-0)  $\sim$ [2. Présentation et profils](#page-19-0)  [3. Information](#page-21-0) [4. Produits place de marché](#page-22-0) [5. Information de l'organisateur](#page-26-0) **Information partenaire 2023 ! Nous avons conservé**, pour les partenaires présents au 78<sup>e</sup> Congrès, **certaines informations** afin de leur faciliter la mise en ligne de leur « **fiche société** ».

Celles-ci peuvent, bien évidemment, être modifiées à tout moment. Bonne préparation !

![](_page_17_Picture_3.jpeg)

![](_page_17_Picture_4.jpeg)

![](_page_18_Picture_0.jpeg)

![](_page_18_Picture_1.jpeg)

<span id="page-18-0"></span>![](_page_18_Picture_110.jpeg)

Une fois que vous avez **cliqué** sur **« fiche société »** vous arrivez sur cette page :

Avant de compléter votre fiche société, vous devez en premier lieu vérifier les coordonnées pré-enregistrés, de **l'interlocuteur logistique (1).**

**Contactez APAR pour les modifier et/ou enregistrer un 2<sup>e</sup> interlocuteur logistique (2)**, si vous souhaitez répartir la charge de travail en fonction de vos contraintes.

Après vérification, vous pouvez commencer la saisie des informations de votre société, **l'adresse (3)** et **les réseaux sociaux (4).** Puis **cliquez** sur « suivant ».

#### Les informations apparaissent comme ceci **sur votre fiche :**

![](_page_18_Picture_9.jpeg)

![](_page_18_Picture_10.jpeg)

itie d'une communication performante auprès de la profession comptable ons et des entreprises de moins de 100 salariés

des créateurs. TPE, PME des associations et fondati de la profession comptable t bénéficiez de 27 années d'experti

#### ❸

#### **APAR**

Ressources - Stand : R126

Secteur(s) d'activité

Communication et réseaux sociaux

![](_page_18_Picture_19.jpeg)

![](_page_18_Picture_20.jpeg)

## **Présentation et profils - 1/2**

![](_page_19_Picture_1.jpeg)

#### <span id="page-19-0"></span>**D** Western Contractive Communication performance cupose as to preference communication performance cuposes as to preference contraction  $\frac{1}{2}$  VOUS **arrivez** sur  $\frac{1}{2}$  VOUS and  $\frac{1}{2}$  VOUS and  $\frac{1}{2}$  **VOUS** T

2

Resemble construisons unto consuministivo minute des créateurs, TPE, PME des associations et fondations

Nombre de sproctaves souls : 292 / 500

l'ichiers outorisés : alf, joea, pna

die les capfession comptable ut bénéficiez de 27 années d'expertise

Sélectionnez 5 items parmilles 36 proposés pour définir votre présence et votre offre ou congrés. Nous proposerons à chaque congressiste. an forction da sas ottantas, una lista de portanoles à rencontrar en priorité ofin d'optimiser son porcours. Cas harró foureront écolement

- El Administration - Service Public

El Affortunge - Renseignement - Recouvement El Association contentionnalla El Assuronce El Ronque - Crédit - Hinoncemen Rangue - Não banque ITT Cominats at Basacoo El Coisse de retroite El Copital Investimente Cantra et Association da naction preser El Communication et réseaux in sociétaire

LongAngrO2ing

El Dues ED Documentation - Extres Ill Frittaur da Indicials

El Mutuelle III Hotelorme de services en ligne ED Peaconcontracting El Produztion companis

El Siecriziement

**El Resocurces Humolne** 

El Senices et Solutions interne **El Sanicas Anonciars** El Signotus Alectronique El Ironsmission d'entreprise

Sur votre fiche exposent que les congressistes pourrant consultat, vous ovez la possibilité d'afficher une vidéo ou une image en bandea.

El knakonement - kormotio El Foctuntion III Formalités (Jomiciliation) [5] Pournitures die bureque El Carrion da Antónicio El Carrion alactronique de documents it built El Cartion et comptobilité client El Cention et services socious El Cartion Interna du cobinat Eliminosa *Nedicat* El Mentadal intermenter in Numeri diving

4

[2] Activité Exposant \*

8

Dinki

sur votes fiche aumoannt en linne.

G

Souhaitez-vous afficher ? Irruga Ti Bonnière de présentation \* 2022-07-08 17025 31.nno Pour **présenter** votre société vous devez remplir la **Baseline (1)** et la **description en français (2)**, télécharger votre **logo (3)** et sélectionner au **maximum 5 items (4)**  correspondant à votre **activité exposant.** Vous pouvez **choisir une image ou vidéo (5)** qui sera en tête de votre fiche. Puis **cliquez** sur « suivant ».

#### **La présentation de votre société apparait comme ceci sur votre fiche :**

![](_page_19_Picture_5.jpeg)

![](_page_19_Picture_6.jpeg)

![](_page_20_Figure_0.jpeg)

![](_page_20_Picture_1.jpeg)

![](_page_20_Picture_2.jpeg)

### **Information**

![](_page_21_Picture_1.jpeg)

#### <span id="page-21-0"></span>Vous **arrivez** sur la page ci-dessous :

#### $>$  INFORMATIONS

![](_page_21_Picture_121.jpeg)

En renseignant l'adresse email, vous activez la mise en ligne, sur votre fiche exposant, du bouton "PRENDRE UN RDV". Les congressistes pourront alors vous envoyer un email "classique" auquel vous répondrez en retour pour fixer un rendez-vous durant le congrès.

![](_page_21_Picture_122.jpeg)

![](_page_21_Picture_123.jpeg)

B.

B.

#### Email de prise de contact

En renseignant l'adresse email, vous activez la mise en ligne, sur votre fiche exposant, du bouton "CONTACT". Les congressistes pourront alors vous envoyer un email "classique" auquel vous répondrez en retour.

4 E Adresse email CONTACT arousset@apar.fr

![](_page_21_Picture_13.jpeg)

La garantie d'une communication performante auprès de la profession comptable, des associations et des entreprises de moins de 100 salariés

Les meilleurs projets se nourrissent de la richesse de chacun Ensemble construisons votre communication auprès · des créateurs, TPE, PME des associations et fondations · de la profession comptable et bénéficiez de 27 années d'expertise

the http://www.apar.fr

Afin que les congressistes puissent vous joindre vous pouvez activer les boutons :

- 1. « **prendre un RDV** », en indiquant l'adresse mail de l'interlocuteur dédié à l'organisation des rendez-vous sur votre stand.
- 2. « **contact** », en indiquant l'adresse email de l'interlocuteur chargé de la relation avec les congressistes.

**Cliquez** sur «suivant».

Les boutons apparaissent comme ceci **sur votre fiche :**

![](_page_21_Picture_22.jpeg)

![](_page_21_Picture_23.jpeg)

### **Produits place de marché – 1/3**

![](_page_22_Picture_1.jpeg)

#### <span id="page-22-0"></span>Vous **arrivez** sur la page ci-dessous **:**

 $(1)$ Coordonnées

#### Présentation et profil

Produits place de marché

#### > PLACE DE MARCHÉ

Les QUATRE vidéos de promotion de produits, services, ... qui s'affichent sur votre fiche exposant en ligne alimentent également la rubrique "Place de marché". Accessibles depuis les parties publique et privée, la "Place de marché" recense toutes les vidéos des partenaires répertoriés selon 36 critères et comportant un lien pour une demande d'information.

Informations

Pour chaque produit, chargez ci-dessous les éléments à afficher (les vidéos seront visibles jusqu'au 31 mars 2025).

Vos images, visibles sur la place de marché, doivent être dans un format carré. Les dimensions de votre carré doivent être au minimum de 300 pixels (max 3 000) et d'un poids maximum de 8 000 ko.

Fichiers autorisés : vidéo ou PowerPoint exporté au format mp4 de 2 minutes maximum.  $\bullet$ [1] Libellé du produit 2 Télécharger une image ' Dimensions maximales recommandées : 800 x 800 px Poids maximal : 8000 ko pour le total des fichiers  $\bullet$ Sélectionnez l'Obiet de votre produit Choisissez... 4 mande de l'information ' entrez une adresse email 6 **Descriptif** 6 Suivant

Les vidéos de vos produits qui s'affichent sur votre fiche exposant vont alimenter **« la Place de marché »**  permettant aux **congressistes** d'identifier vos **4 produits phares** et de **demander** des informations complémentaires.

**Cliquez** pour ajouter un **produit :**

- **1. Entrez** le nom de votre produit
- **2. Téléchargez** votre image que les congressistes retrouveront sur **« la place de marché »**
- **3. Sélectionnez** l'objet de votre produit
- **4. Entrez** l'adresse email de la personne à contacter pour une **demande d'information**
- **5. Saisissez** un court **descriptif** de votre produit (800 caractères maximum, espaces compris)
- **6. Puis « validez »**

![](_page_22_Picture_19.jpeg)

## **Produits place de marché – 2/3**

![](_page_23_Picture_1.jpeg)

#### Vous **arrivez** sur la page ci-dessous **:**  $(3)$ Vos produits s'affichent comme ci-dessous Présentation et profil Coordonnées Informations Produits place de marché sur **votre fiche société.** Téléchargez une Vidéo \* arcou Envoye **APAR** La aarantie d'une communication performante auprès de la profession comptab lessources - Stand : R126 s associations et des entreprises de moins de 100 salarié **Téléchargez** la vidéo présentant votre produit. Elle doit être au format **AparL** Secteur(s) d'activité es meilleurs projets se nourrissent de la richesse de chacur **vidéo** ou **Powerpoint** exportée au format vidéo **« .mp4 »**, d'une durée Communication et réseaux sock abruito nel tradicione artov anotherized des créateurs. TPE, PME des associations et fondation Coordonnées de la profession comptable maximum de **2 minutes. Cliquez** sur **« envoyer »** puis sur **« valider ».** @ 75 RUE CARNOT - 92300 LEVALLOIS et bénéficiez de 27 années d'expertise PERRET - FRANCE 0.0141490290 *ARCOURS SURPRISE* @http://www.apar.fr f in  $\vee$   $\circ$

**195 OC LA IS ACE OF HALL** Com.

![](_page_23_Picture_4.jpeg)

![](_page_23_Picture_127.jpeg)

Votre produit est **ajouté sur votre fiche société et sur la Place de marché.** 

**Cliquez** sur **« ajouter »** pour **créer** un nouveau produit dans la limite de 4 ou sur **« suivant »** pour continuer la création de votre fiche.

![](_page_23_Picture_8.jpeg)

## **Produits place de marché – 3/3**

![](_page_24_Picture_1.jpeg)

![](_page_24_Picture_2.jpeg)

Pour visualiser **vos produits sur la Place de marché** du 79<sup>e</sup> congrès, déconnectez-vous de votre espace gestion exposant, cliquez sur « **Exposition** » puis sur « **Place de marché** ».

Les congressistes **filtrent les produits** à partir de 33 critères. En cliquant sur l'un d'entre eux, une fenêtre s'ouvre. Elle comporte le **descriptif de votre produit** et la lecture de **votre vidéo est déclenchée par un clic sur l'image**.

#### Communication

unortont luxorià 800 corretàres ofin que la conquesista nuissa idantifiar l'intérêt de l ntérêt de visualiser votre vidéo. Vous pouvez saisir un texte comportant jusqu'à 800 caractères afin que le conan iste puisse identifier l'intérêt de visualiser votre vidéo. Vous pouvez saisir un texte comportant iusqu'à 800 caractères afir saiste muisse identifier l'intégêt de visualiser votre vidéo. Vous nouver saisis scieta quiesa idantifiar l'intérêt da visualisar votre vidéo. Vous nouvez soleir

![](_page_24_Picture_7.jpeg)

![](_page_24_Picture_8.jpeg)

Le bouton **"En savoir plus"** permet aux congressistes de vous contacter par mail.

![](_page_24_Figure_10.jpeg)

![](_page_24_Picture_11.jpeg)

![](_page_24_Picture_12.jpeg)

![](_page_24_Picture_13.jpeg)

![](_page_24_Picture_14.jpeg)

![](_page_24_Picture_15.jpeg)

### **Validation de votre fiche**

![](_page_25_Picture_1.jpeg)

#### Vous **arrivez** sur la page ci-dessous **:**

![](_page_25_Picture_61.jpeg)

Vous avez fini la création de votre fiche, **cliquez** sur **« visualiser ma fiche » (1)** pour vérifier que toutes vos informations sont correctes. Si vous voulez modifier votre fiche avant sa validation **cliquez** ici **(2).** Une fois les modifications effectuées, **cocher** la case **« je valide ma fiche » (3)** puis sur **« valider ma fiche »(4).**

Vous pouvez visualiser la version de votre fiche société à laquelle les congressistes accèdent **en cliquant** sur **« visualiser ma fiche sur le site du congrès » (5).**

![](_page_25_Picture_6.jpeg)

![](_page_25_Picture_7.jpeg)

### **Information de l'organisateur**

![](_page_26_Picture_1.jpeg)

#### L'organisateur remplit **automatiquement** une partie des informations de votre **fiche société** :

<span id="page-26-0"></span>![](_page_26_Figure_3.jpeg)

1. *L'emplacement et le numéro du stand* 

3. Les sessions de vos **ateliers solutions**, **flashs missions** et **flashs meeting** 

![](_page_26_Picture_6.jpeg)

![](_page_26_Picture_7.jpeg)

## La gestion des badges

![](_page_27_Picture_1.jpeg)

Apar**u** 

### **Embarquement immédiat**

Du projet de cabinet aux missions de demain

![](_page_27_Picture_4.jpeg)

*Vous trouverez un lien cliquable à chaque fois que vous verrez l'icône suivante :* 

![](_page_28_Figure_0.jpeg)

![](_page_29_Figure_0.jpeg)

### **Badges Exposant**

 $\bullet$  $\boldsymbol{\Omega}$ 

8

4

**Sur cette page**, vous pouvez

**Accéder** au tutoriel

**type** (100 max/fichier)

cliquant sur «**Ajouter»**

![](_page_30_Picture_1.jpeg)

#### <span id="page-30-0"></span>Vous arrivez sur la page ci-dessous :

![](_page_30_Picture_127.jpeg)

![](_page_30_Picture_128.jpeg)

Vous allez procéder à la création des badges exposants uniquement destinés aux personnes qui assurent une permanence sur votre stand.

Vous pouvez créer/modifier ou supprimer une personne.

NOUVEAU Vous pouvez également importer une liste de collaborateurs (100 maximum) à partir d'un fichier Excel. En cliquant sur le bouton "Ajouter des badges via un fichier", vous téléchargez un fichier type que vous enregistrez sur votre bureau. Vous le complétez avec la liste des collaborateurs présents sur votre stand et vous importez ce fichier dans l'applicatif (bouton "parcourir") Attention seuls les collaborateurs avec une adresse email recevront leur badge.

Mi-septembre les fonctionnalités "Envoyer le badge par email" et "Télécharger le badge" seront activées. Attention, elles sont considérées comme une validation définitive. Vous ne pourrez plus alors modifier le contenu du badge.

Vous pouvez toutefois gérer vos badges, sans les adresser, jusqu'à 12h00, le lundi 7 octobre 2024.

![](_page_30_Picture_129.jpeg)

![](_page_30_Picture_130.jpeg)

Vous avez consommé 0 badge(s) sur les 10 disponibles.

A Ajouter des badges via un fichier

La liste ne contient aucun élément

4

8

![](_page_30_Picture_16.jpeg)

Vous pouvez modifier vos badges jusqu'au **lundi 7 octobre avant 12h00.** Deux envois automatiques des badges définitifs seront réalisés par l'organisateur le **mercredi 2 octobre** et le **mardi 8 octobre 2024** à **17h** 

**Nouveau ! Importer des contacts à partir d'un fichier Excel** 

**Créer votre badge exposant** et ceux de **vos collaborateurs** en

**Visualiser le nombre** de badges dont vous disposez

![](_page_30_Picture_18.jpeg)

### **Badges Exposant**

![](_page_31_Picture_1.jpeg)

Vous arrivez sur la page ci-dessous pour saisir les badges :

![](_page_31_Picture_92.jpeg)

![](_page_32_Picture_0.jpeg)

![](_page_32_Picture_1.jpeg)

**Nouveau !** Vous pouvez importer une liste de collaborateurs via un fichier Excel

![](_page_32_Figure_3.jpeg)

![](_page_32_Picture_4.jpeg)

![](_page_32_Picture_5.jpeg)

![](_page_33_Picture_0.jpeg)

![](_page_34_Picture_0.jpeg)

![](_page_34_Picture_1.jpeg)

![](_page_34_Picture_52.jpeg)

Madame Mebkhout Anissa (amebkhout@apar.fr)

∠ □

Le badge « **Pass ateliers** » est enregistré. Is pouvez effectuer des modifications : difier = Crayon écharger = Dossier Envoyer au destinataire du mail = Avion Supprimer = Poubelle  $\bullet$ 

+ Ajouter un badge "Atelier"

A Retour à l'accueil Espace gestion exposant

![](_page_34_Picture_8.jpeg)

![](_page_34_Picture_9.jpeg)

![](_page_35_Figure_1.jpeg)

**Nouveau !** Vous pouvez désormais commander vos déjeuners « **assis** » au restaurant

![](_page_35_Figure_3.jpeg)

![](_page_35_Picture_4.jpeg)

![](_page_35_Picture_5.jpeg)

![](_page_36_Picture_1.jpeg)

#### **ACCEUIL - COMMANDE DES DEJEUNERS**

#### Responsable de participation : Madame Mebkhout Anissa

Cet espace permet de réserver des "déjeuners assis" les 9, 10 et 11 octobre 2024 pour les personnes disposant d'un badae exposant et figurant dans la liste ci-dessous.

- » Le caddie et l'œil situés en regard du nom permettent respectivement d'acheter des repas et d'en visualiser la commande.
- > Lors de la commande, vous choisissez entre "sa validation" ou "sa validation et son règlement".
- » Deux tableaux récapitulatifs vous permettent de piloter ces différents états.

#### Précisions d'utilisation

- > Le règlement se fait uniquement par carte bleue. La commande peut-être unitaire ou groupée.
- > L'ajout d'une personne ne figurant pas dans la liste des membres ayant un badge exposant est possible en cliquant sur le bouton "ajouter un nouveau badge exposant". Veillez à l'unicité de son mail sinon l'enregistrement sera rejeté.
- » Après chaque règlement vous êtes, en tant que gestionnaire de l'espace exposant, destinataire de chaque facture.

> Le "droit déjeuner" est automatiquement intégré dans le QR code du badge exposant.

» Pour toute annulation de déjeuner contactez le service congressiste par email congres@experts-comptables.org ou par téléphone : +33 1 47 63 81 00.

#### Liste des membres avec un badge exposant :

Madame Rousset Anne (arousset@apar.fr) to

Monsieur Biancani Vincent (vbiancani@apar.fr) \\"

Madame MEBKHOUT Anissa (amebkhout@apar.fr)

> COMMANDE DE DÉJEUNERS

Commande prise par la société : APAR

Société facturé : APAR

![](_page_36_Picture_21.jpeg)

Ajouter un nouveau badge "Exposant"

Vous arrivez sur la page ci-contre :

Sur cette page figurent les collaborateurs déjà détenteurs d'un badge ([Cf. page 4\)](#page-30-0)

1. Cliquez sur **le caddie** pour commander des déjeuners.

2. Cliquez sur **l'œil** pour visualiser la commande de déjeuners.

3. Cliquez sur **Ajouter un nouveau badge «Exposant »** si le collaborateur souhaitant commander des déjeuners ne figure pas dans la liste ci-contre.

![](_page_36_Picture_27.jpeg)

![](_page_37_Picture_1.jpeg)

Vous avez cliqué sur le caddie  $\mathbb{F}$  cette page s'affiche ! Ci-dessous, **sélectionnez les jours de déjeuners :**

![](_page_37_Figure_3.jpeg)

![](_page_37_Figure_4.jpeg)

![](_page_38_Picture_1.jpeg)

Une fois la commande enregistrée, vous arrivez sur la page ci-dessous qui vous offrent **2 choix de validation** :

#### COMMANDE DE DÉJEUNERS

Commande prise par la société : APAR

Société facturé : APAE

Commande pour : Madame Rousset Anne - arousset@apar.f

![](_page_38_Picture_102.jpeg)

Vous avez **plusieurs commandes de déjeuners.** Cliquez sur « **Valider la commande** » et recommencer l'opération pour un nouveau collaborateur.

Cliquez sur « **Annuler** » pour revenir à la page précédente.

Si vous avez **1 seule commande de déjeuners** pour votre société, munissez-vous de la **carte bleue** et cliquer sur « **Valider et payer en ligne** ».

Vous êtes dirigé vers l'interface MoneticoPaiement. La confirmation de votre commande vous est adressée par mail. Votre facture est disponible dans la rubrique factures de l'espace gestion exposant.

![](_page_38_Picture_12.jpeg)

![](_page_38_Picture_13.jpeg)

archael 20 juin 20

51,00 €

 $51,006$ 

6.50 €

![](_page_38_Picture_14.jpeg)

![](_page_39_Picture_1.jpeg)

Société facturé : APAR

#### Des commandes de déjeuners sont en attente de paiement. Elles seront validées une fois le paiement recu.

![](_page_39_Picture_69.jpeg)

#### Commandes de déjeuners validées et acquittées.

![](_page_39_Picture_70.jpeg)

Vous retournez à la page « ACCUEIL – COMMANDE DES DEJEUNERS » sur laquelle deux tableaux en permettent le pilotage :

- 1. Pour acquitter une commande unitaire , cliquez sur le bouton bleu « **Payer ma commande en ligne** ».
- 2. Pour acquitter plusieurs commandes, cocher la case « Action » puis cliquez sur le bouton rose « **Régler les commandes** ».

Une fois le règlement effectué et validé, vos commandes de déjeuners s'affichent dans le tableau ci-contre.

*Pour toute annulation de déjeuner acquitté, contactez le service congressiste par mail [congres@experts-comptables.org](mailto:congres@experts-comptables.org?subject=Annulation%20d%C3%A9jeuners%20exposant) ou par téléphone au 01 47 63 81 00*

![](_page_39_Picture_12.jpeg)

![](_page_39_Picture_13.jpeg)

## **Le Kit Communication**

![](_page_40_Picture_1.jpeg)

![](_page_40_Picture_3.jpeg)

*Vous trouverez un lien cliquable à chaque fois que vous verrez l'icône suivante :* 

**SCI** 

![](_page_41_Figure_0.jpeg)

### **Où trouver le kit communication ?**

#### > KIT COMMUNICATION

Pour promouvoir votre présencee au 79<sup>e</sup> Congrès, nous vous proposons quatre vecteurs de communication et une nouveauté 2024, deux bannières personnalisées.

Quatre vecteurs de communication

» Le logo du 79<sup>e</sup> Congrès (fichiers zippés).

> Pour générer du trafic sur votre stand, les bannières et carrés "Prenons rendez-vous" (statiques et animés) à coupler avec un lien mailto dont le destinataire est le collaborateur que vous avez choisi pour organiser les rendez-vous en présentiel et qui figure sur votre fiche société

> Pour faciliter la localisation de votre stand par les congressistes. les bannières et carrés "Rendez-vous sur notre stand" (statiques et animés) à coupler avec l'url de votre stand sur plan interactif type https://dparchi.com/salons/79e-COEC/plan-interactif/? stand=... (fichiers zippés).

> La pastille Partenaire du 79<sup>e</sup> Congrès (fichiers zippés).

Deux bannières personnalisées du 79<sup>e</sup> Congrès.

>>> Téléchargez le tutoriel Kit Communication

» Personnalisées à votre nom et mentionnant votre numéro de stand vous avez le choix entre deux types de bannières.

![](_page_42_Figure_11.jpeg)

> BANNIÈRES PERSONNALISÉES 79<sup>E</sup> CONGRÈS DE L'ORDRE DES EXPERTS COMPTABLES

Cliquez sur les bannières pour les télécharger.

![](_page_42_Figure_14.jpeg)

![](_page_42_Picture_15.jpeg)

#### **Nouveauté 2024**

Vous avez le choix entre **deux types de bannières personnalisées** à votre marque mentionnant votre numéro etsa zone de couleur **Cliquez sur les bannières pour les télécharger**

Cette page s'ouvre et vous pouvez à présent télécharger les éléments du kit communication

![](_page_42_Picture_19.jpeg)

**4**

![](_page_42_Picture_20.jpeg)

![](_page_43_Picture_0.jpeg)

![](_page_43_Picture_1.jpeg)

**Votre Kit communication est composé de 5 éléments :**

![](_page_43_Picture_46.jpeg)

Nouveauté 2024

[Bannières personnalisées](#page-46-0)

![](_page_43_Picture_6.jpeg)

 $\mathcal{L}_{\mathcal{A}}$ 

![](_page_43_Picture_7.jpeg)

Apar**b** 

<span id="page-44-0"></span>![](_page_44_Picture_0.jpeg)

Apar**is** 

**Logo du 79e congrès**

![](_page_44_Picture_4.jpeg)

![](_page_44_Picture_5.jpeg)

### **Embarquement immédiat**

de l'ordre des

![](_page_44_Picture_8.jpeg)

1. Un logo sous 2 formats RVB et CMJN

![](_page_44_Picture_10.jpeg)

![](_page_44_Picture_11.jpeg)

![](_page_45_Picture_0.jpeg)

de l'ordre des<br>experts-comptables

![](_page_45_Picture_2.jpeg)

#### **Bannières et carré – « Rendez-vous sur notre stand »**

![](_page_45_Figure_4.jpeg)

![](_page_45_Picture_5.jpeg)

Rendez-vous sur notre stand

larc Chanot à Marseille - 9 au 11 octobre 2024 **au d** 

4. Les Bannières et carré – « Rendez-vous sur notre stand » aux formats **GIF animé** et **images PNG**

 $000$ **https://dparchi.com/salons/79e-COEC/plan-interactif/?stand=R118**Salle 1 Salle 2 Salle 3 ESPACE COWORK R<sub>104</sub> R<sub>120</sub> **BANQUE POPULA** 

Nous vous recommandons **d'associer ces bannières et carré avec le lien direct permettant de localiser votre stand et votre zone de couleur sur le plan interactif**.

Voici **deux solutions** pour obtenir ce lien :

- Rajoutez à l'url suivante votre n° de stand : **https://dparchi.com/salons/79e-COEC/planinteractif/?stand=R118** (ex pour Apar)
- Ou **ouvrez le plan interactif** puis cliquez sur votre stand et copiez l'url qui s'affiche dans le navigateur

![](_page_45_Picture_12.jpeg)

![](_page_45_Picture_13.jpeg)

<span id="page-46-0"></span>![](_page_46_Picture_0.jpeg)

![](_page_47_Picture_0.jpeg)

![](_page_47_Picture_2.jpeg)

**Pastille du 79e Congrès**

![](_page_47_Picture_4.jpeg)

2. Une Pastille « **Partenaire du 79e Congrès** »

![](_page_47_Picture_6.jpeg)

![](_page_47_Picture_7.jpeg)

![](_page_48_Picture_0.jpeg)

Apar

**Bannières personnalisées du 79e congrès**

![](_page_48_Picture_4.jpeg)

**Embarquement immédiat** Du projet de cabinet aux missions de demain Marseille - 9 au 11 octobre 2024

**Retrouvons nous stand R118** 

**APAR** 

![](_page_48_Picture_8.jpeg)

![](_page_48_Picture_9.jpeg)

**Retrouvons nous stand R118, Zone Verte** 

Marseille - 9 au 11 octobre 2024 **APAR** 

#### **5. Deux bannières personnalisées :**

- $\geq 1$  bannière à votre marque et mentionnant votre numéro de stand
- ▶ 1 bannière à votre marque et mentionnant votre numéro de stand et sa zone de couleur

![](_page_48_Picture_15.jpeg)

![](_page_48_Picture_16.jpeg)

![](_page_49_Picture_0.jpeg)

Du projet de cabinet aux missions de demain

![](_page_49_Picture_2.jpeg)

Pour tous renseignement :  $\bigodot$  [oec@apar.fr](mailto:oec@apar.fr)

![](_page_49_Picture_4.jpeg)

A bientôt sur le congrès !

Apa